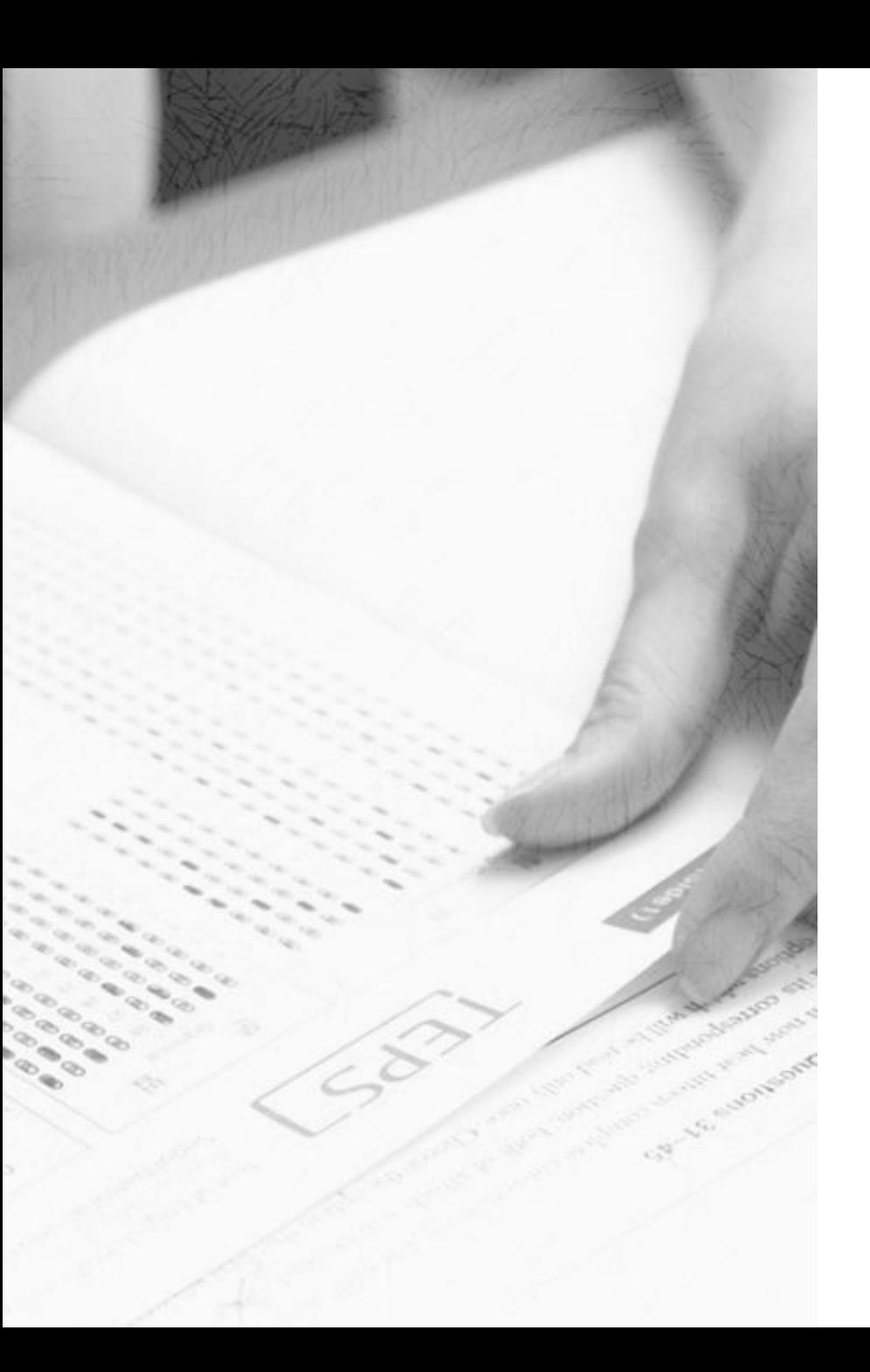

# **How to Register for TEPS**

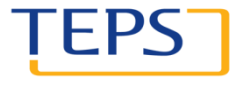

TEST OF ENGLISH PROFICIENCY DEVELOPED BY SEOUL NATIONAL UNIVERSITY

# How to Register for TEPS

### **1. Visit [www.teps.or.kr](http://www.teps.or.kr/) > Log in**

### **2. Register**

- Read what has changed in New TEPS
- [STEP 1] Select test date and location
- [STEP 2] Select registration type
- [STEP 3] Agree to the terms and conditions
- [STEP 4] Enter your information
- [STEP 5] Make payment
- **3. Complete registration**

#### **★ Read before registration**

1) Online registration is only available for those with an alien registration card number or a passport number. To pay online, you must have a credit card issued in Korea, a Korean bank account, or a mobile phone operated by a Korean mobile carrier. If you cannot use online registration, please visit in person (+82-2-886-3330) or click "Ask us" to leave questions.

I EF

- 2) Make sure to finish payment after entering your registration information in order to complete the registration process.
- 3) After finishing registration, double check your registration details and print out your registration slip (go to "registration management" on the menu).

# 1. Visit www.teps.or.kr > Log in

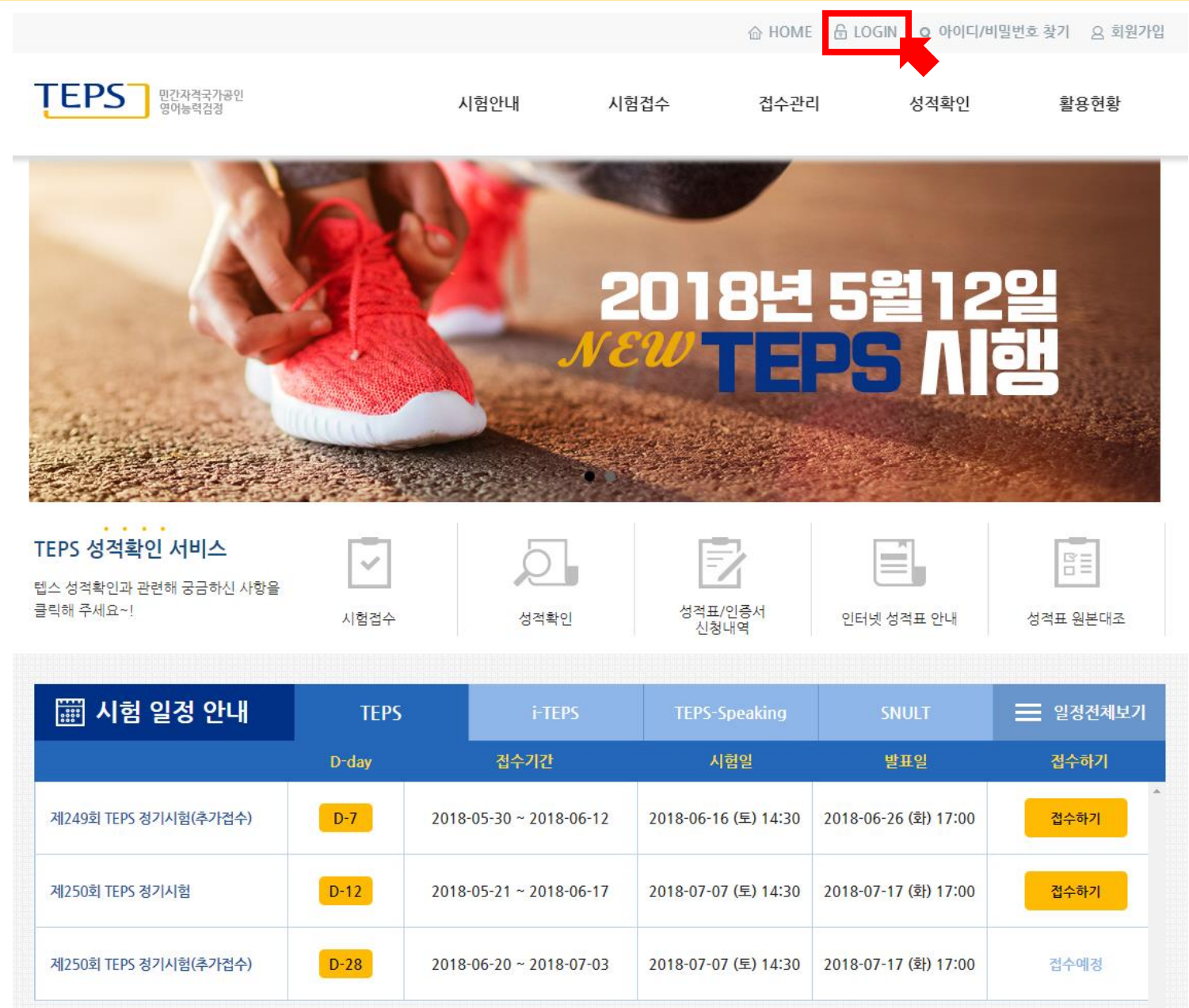

# 1. Visit www.teps.or.kr > Log in

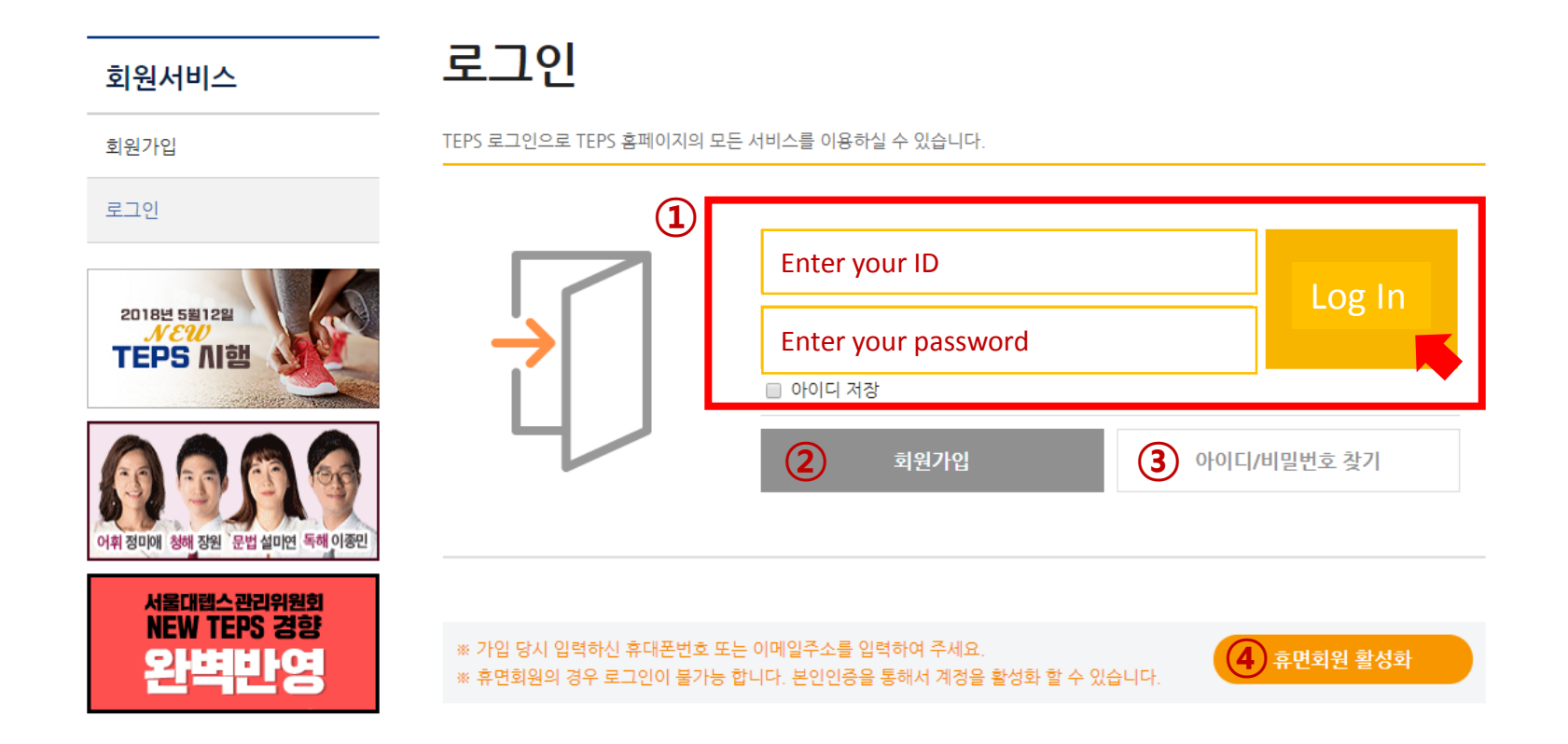

#### • **You must sign up for the TEPS website to confirm or cancel your registration.**

- ① Enter your ID and password and click "Log In."
- ② Those without an ID must click "Sign Up" to sign up for the TEPS website.
- ③ Those who forgot their ID or password should click "Find ID/Password" to find them.
- ④ Those with a dormant ID should click "Activate Dormant Account" to reactivate their account.

# 2. Register

企 HOME A LOGOUT Q 회원정보변경 2 회원서비스

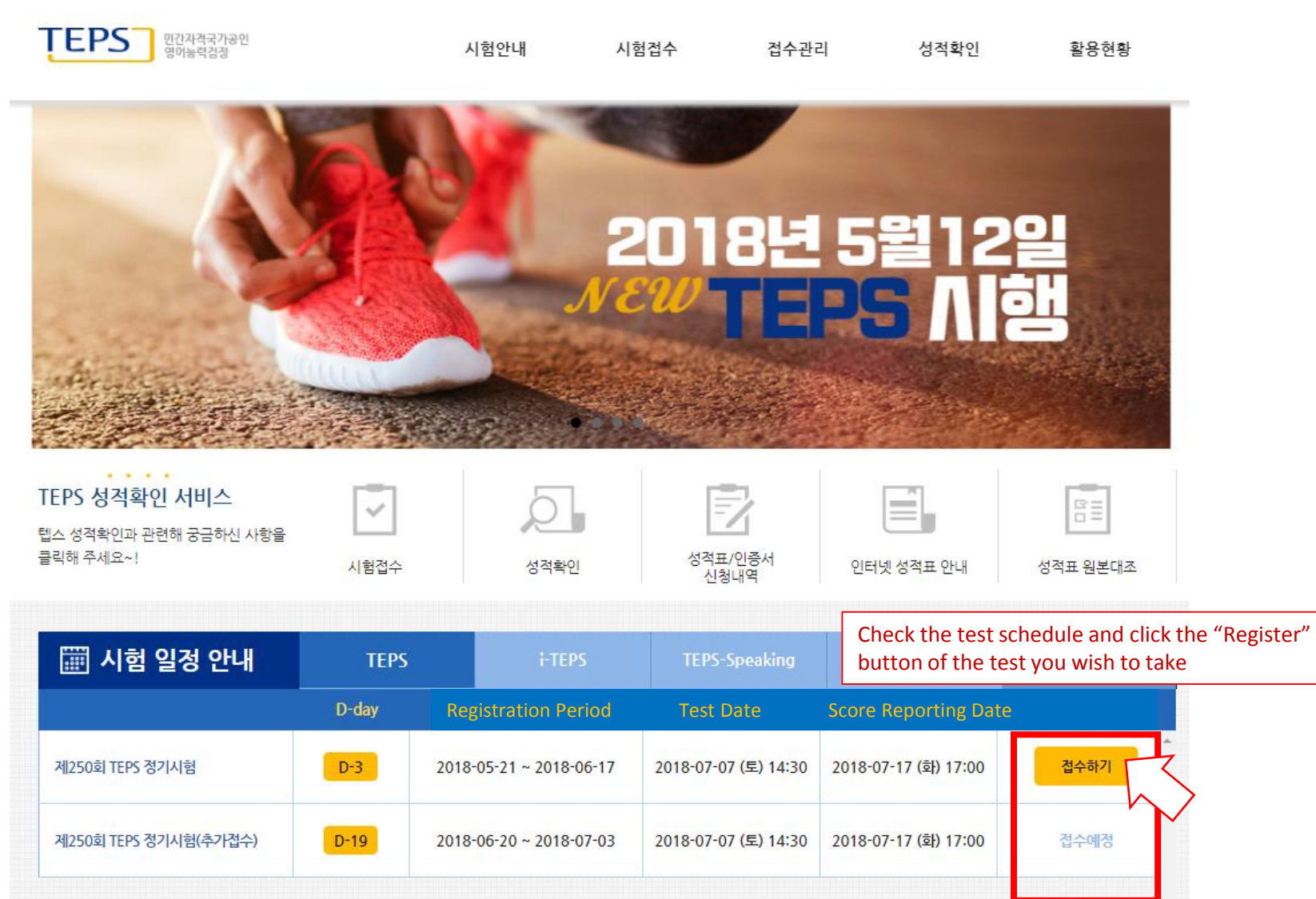

# 2. Register - What has changed in New TEPS

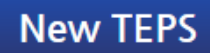

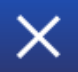

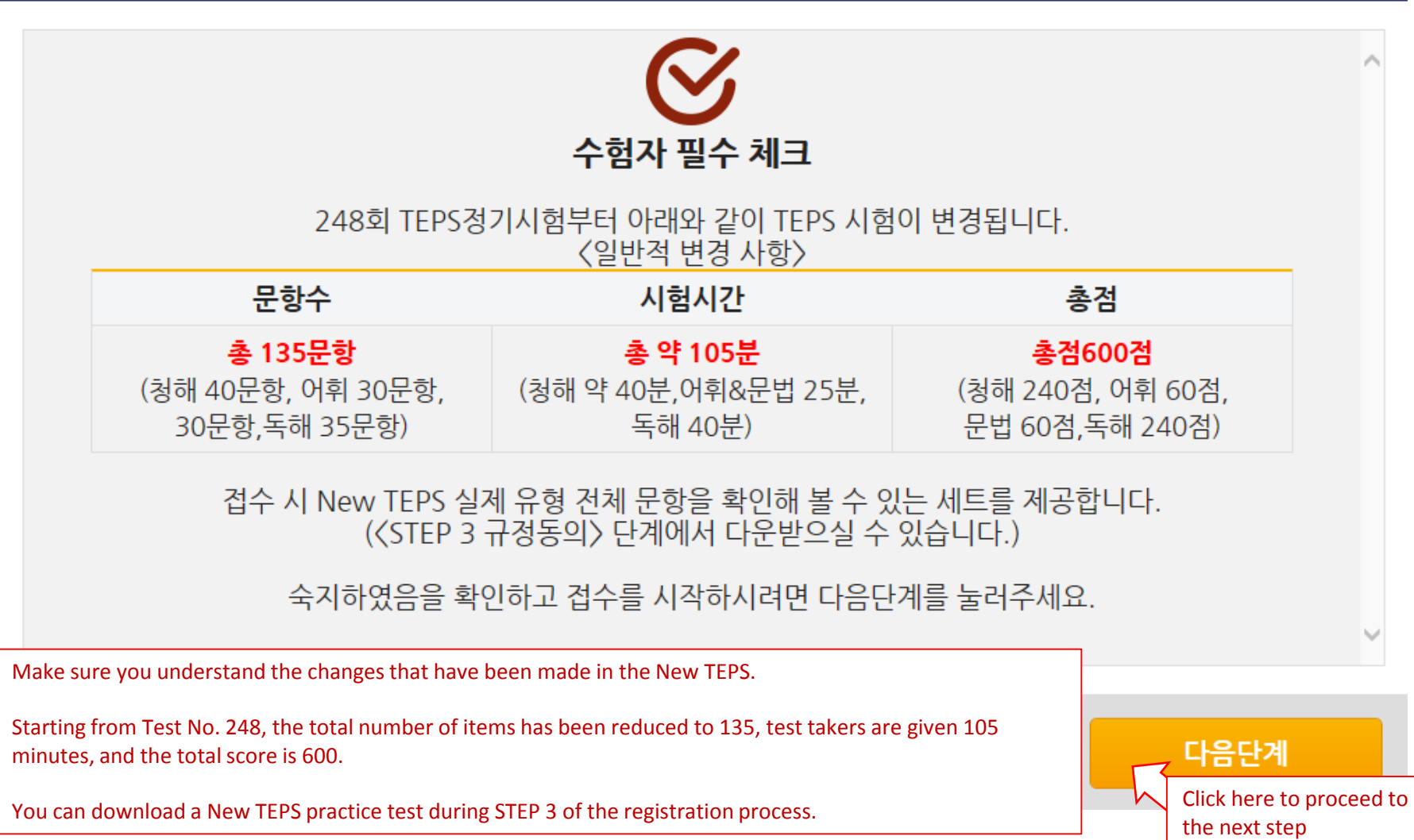

### 2. Register - [STEP 1] Select test date and location

#### TEPS 시험접수

X

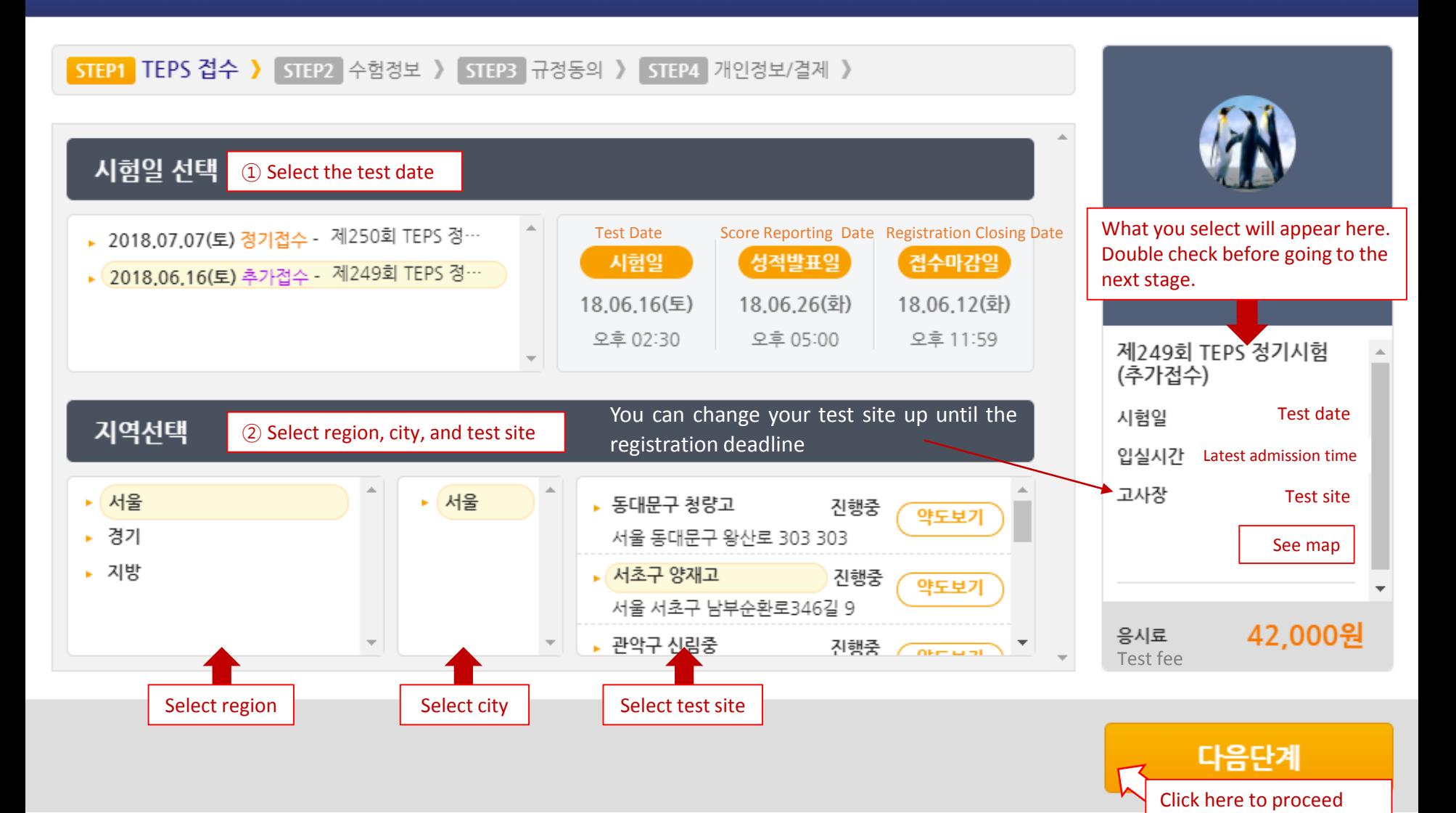

# 2. Register - [STEP 2] Choose registration type

#### TEPS 시험접수

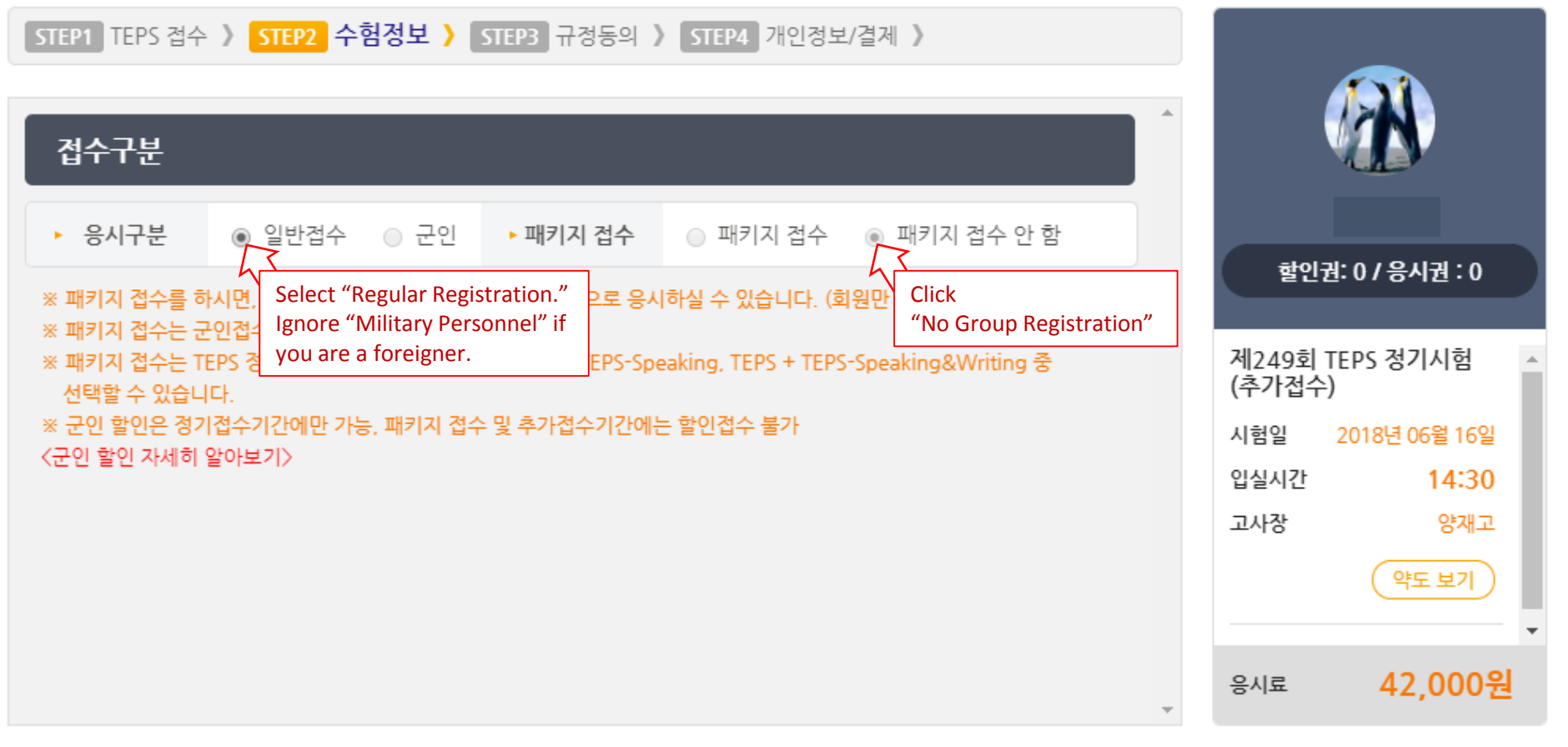

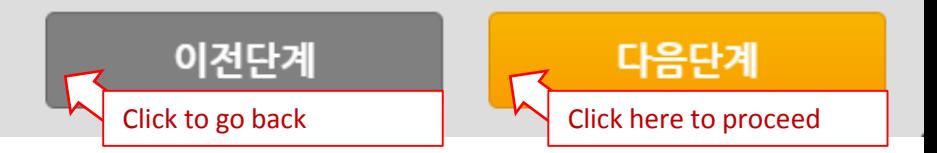

### 2. Register - [STEP 3] Agree to terms and conditions

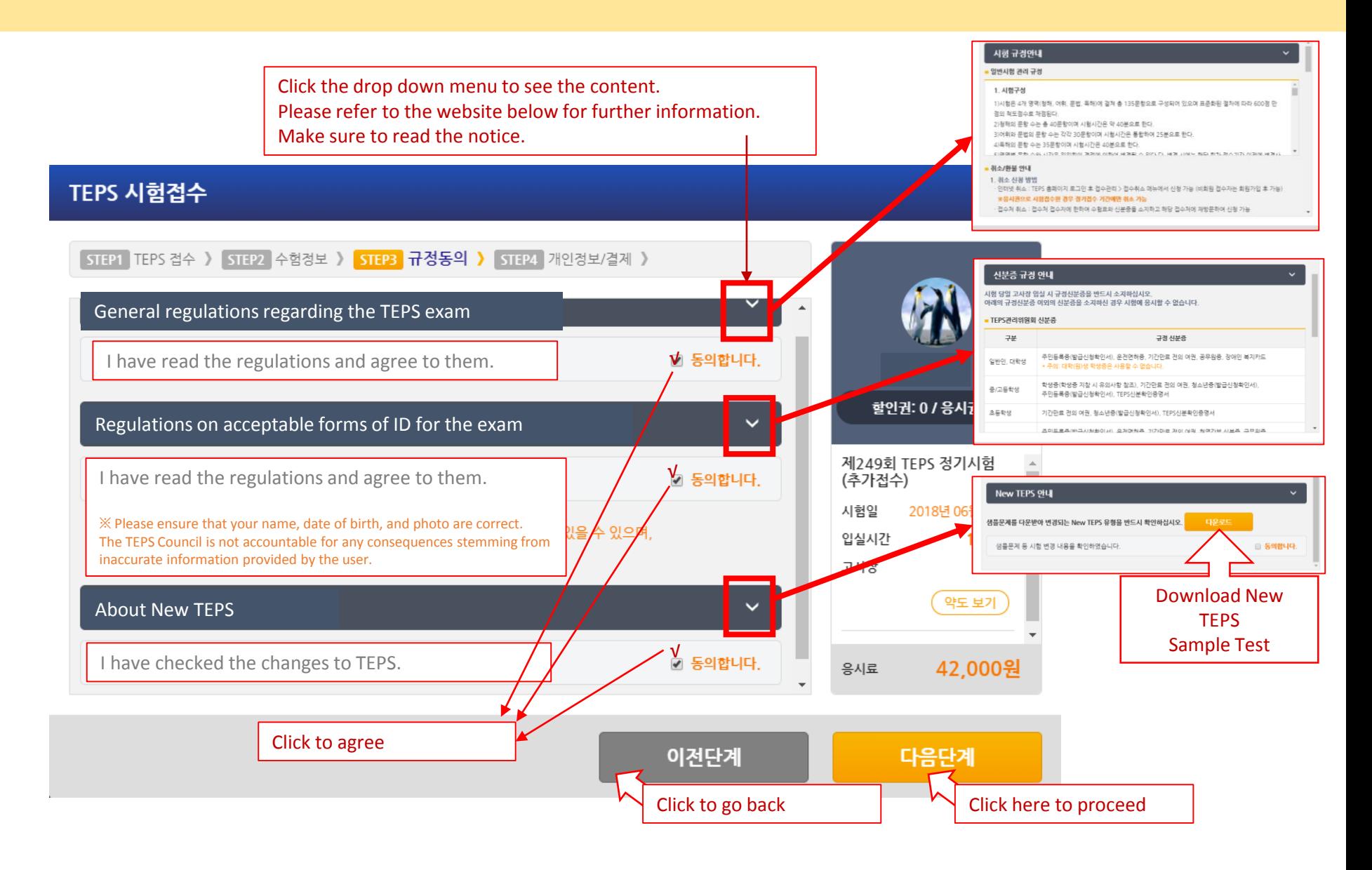

#### TEPS 시험접수

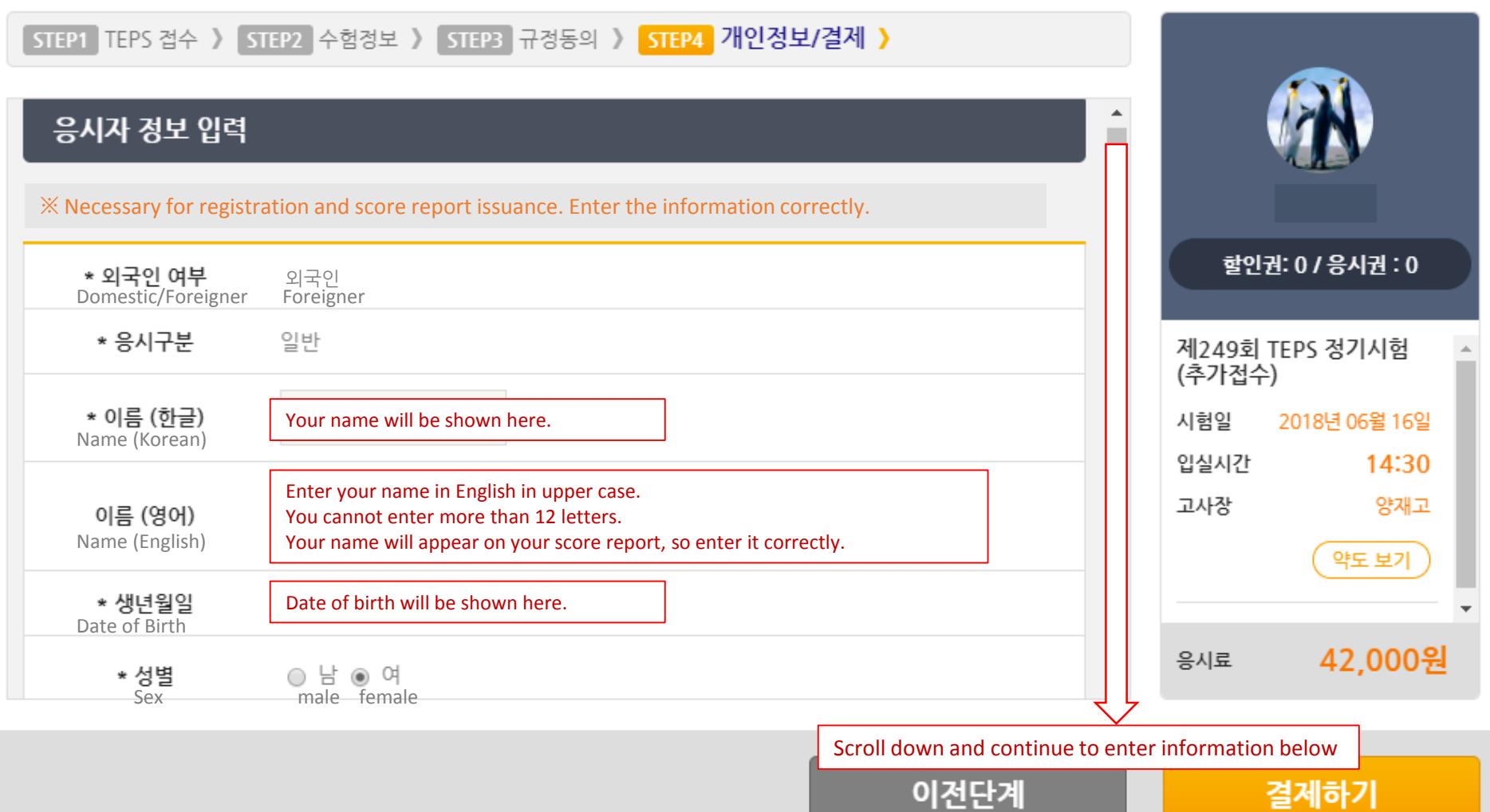

이전단계

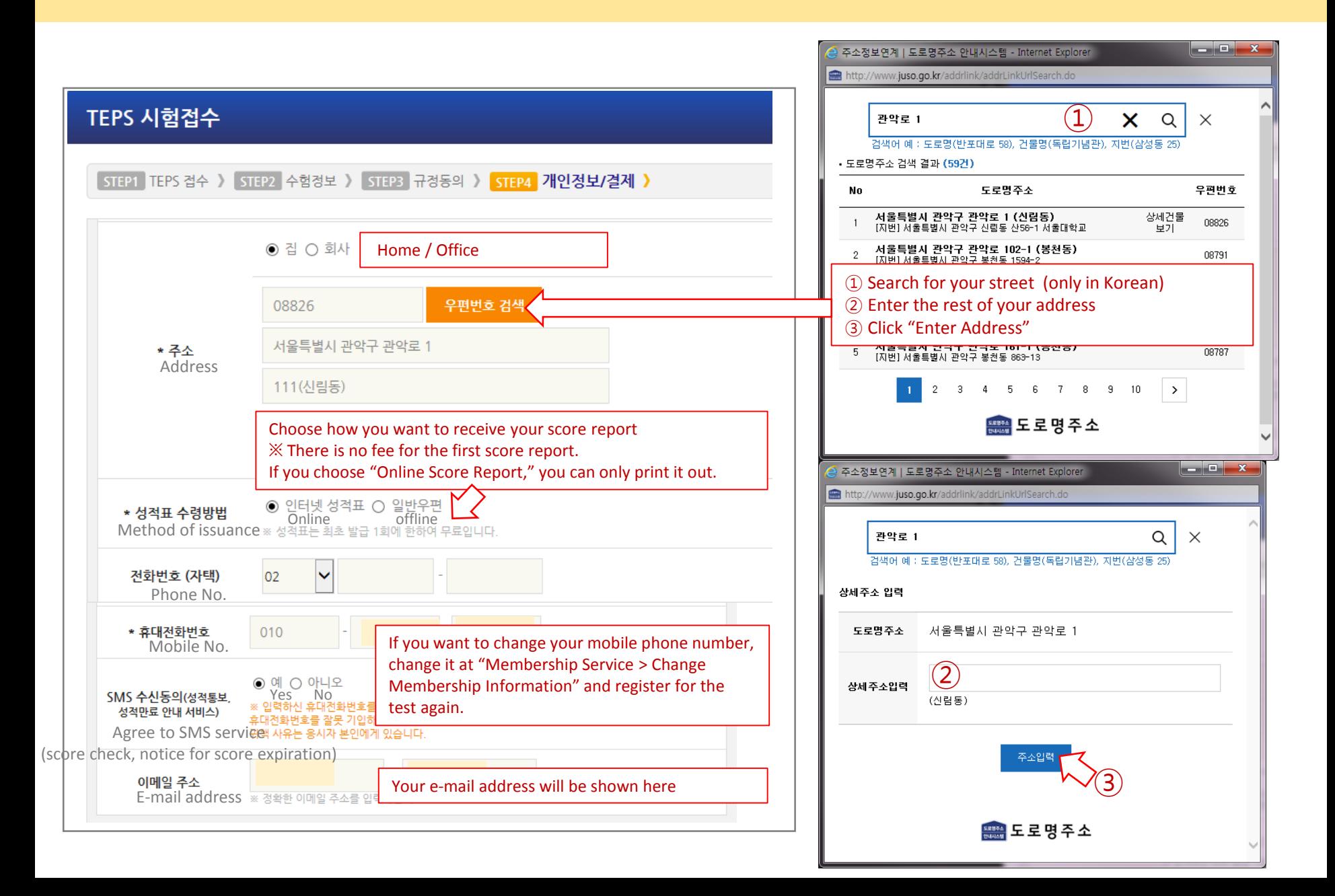

### TEPS 시험접수

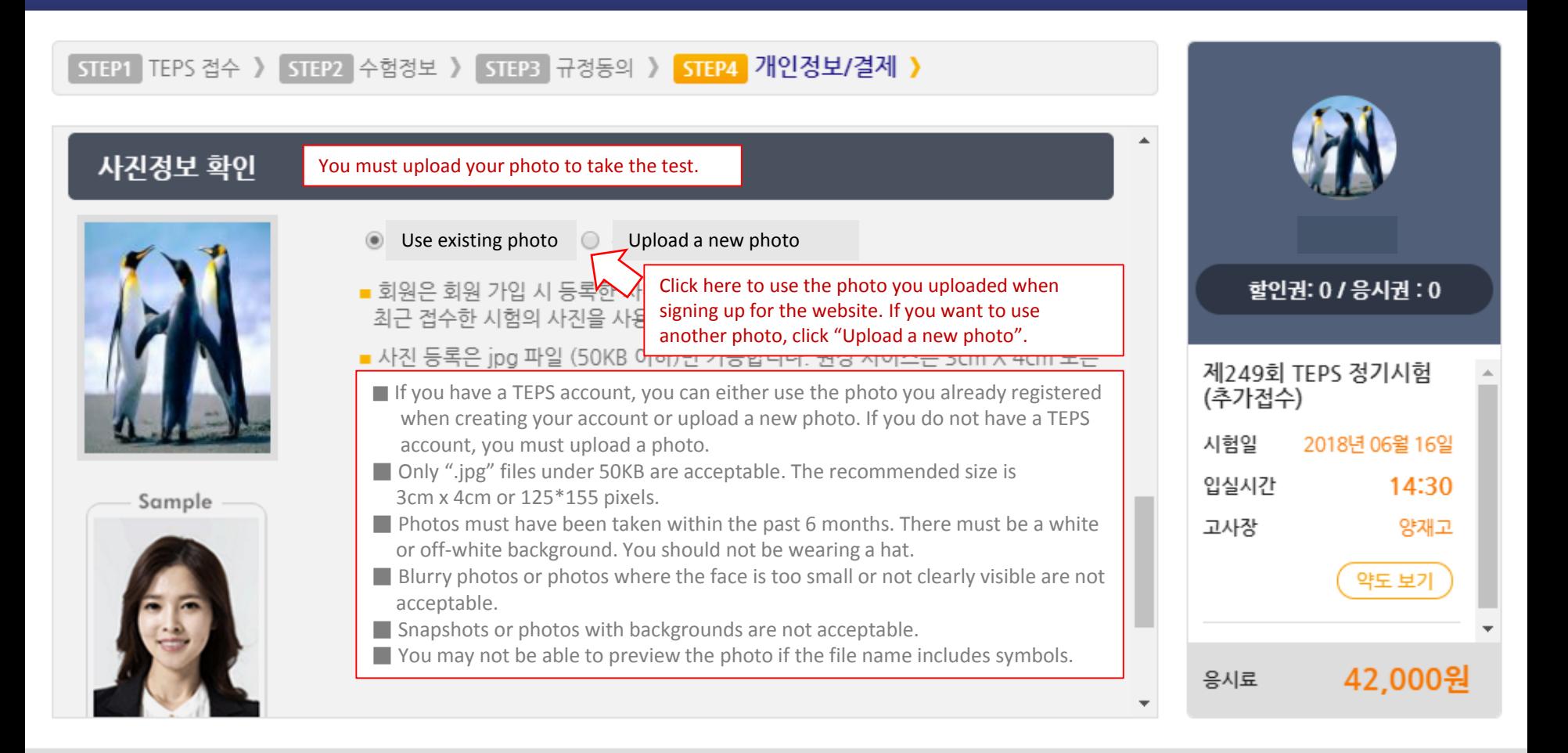

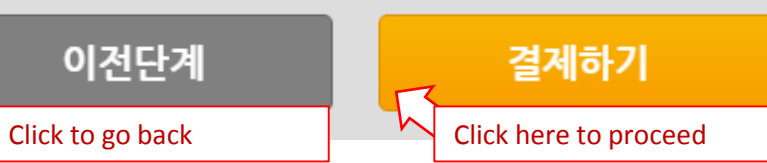

#### TEPS 시험접수

확인

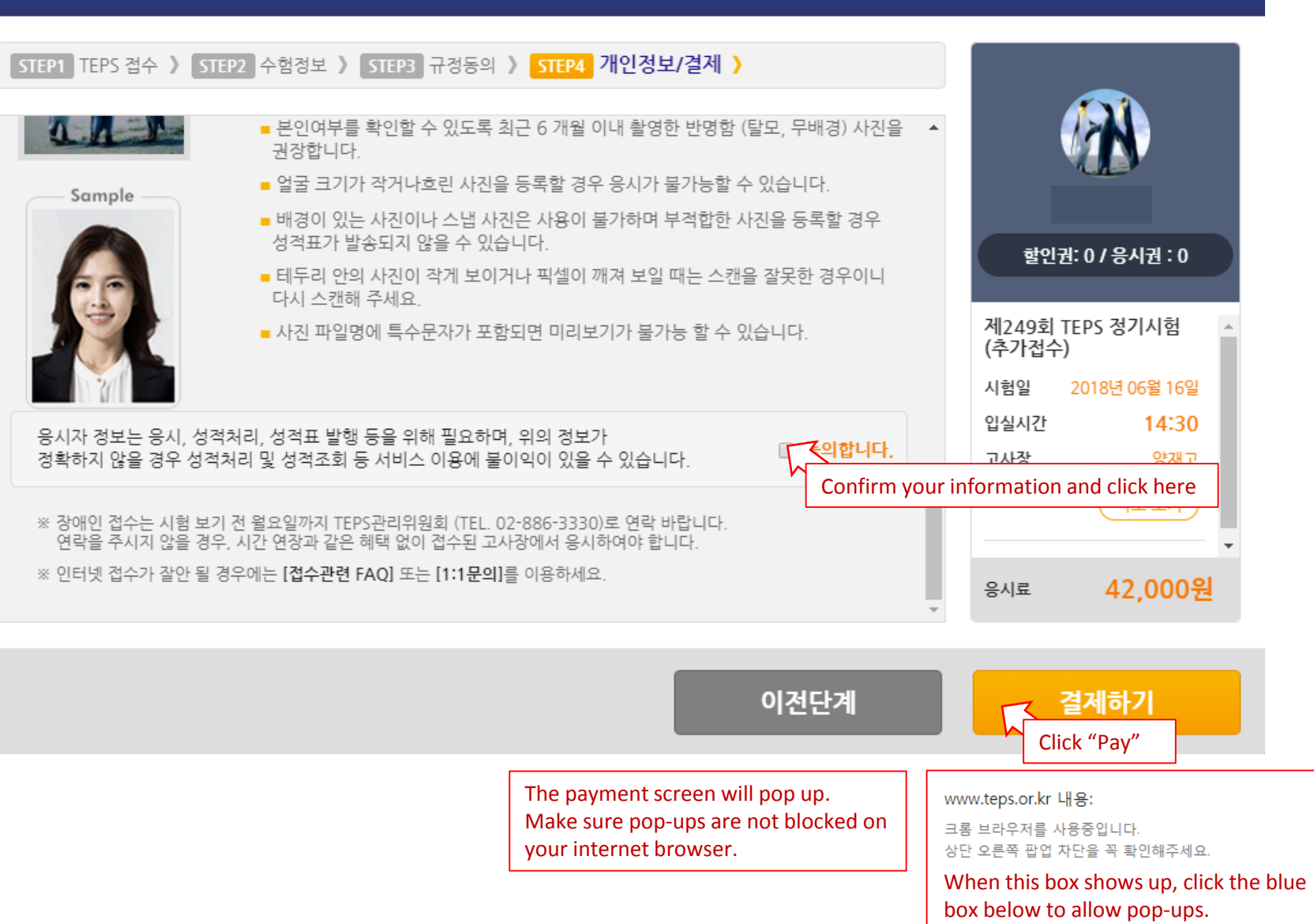

## 2. Register - [STEP 5] Make payment

#### 결제하기

**After payment, confirm your registration status at [Registration Management > Confirm Registration] .** 

#### ※ In case of errors

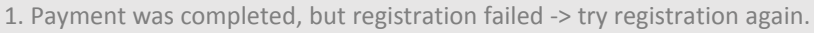

- If your registration failed, your payment will be automatically canceled.
- 2. Payment was made twice due to error -> it will be automatically canceled and refunded.

3. The bank account transfer payment method is not available for smart phone users on the PC website. Smart phone users should log on to the mobile website (m.teps.or.kr) to pay by bank account transfer.

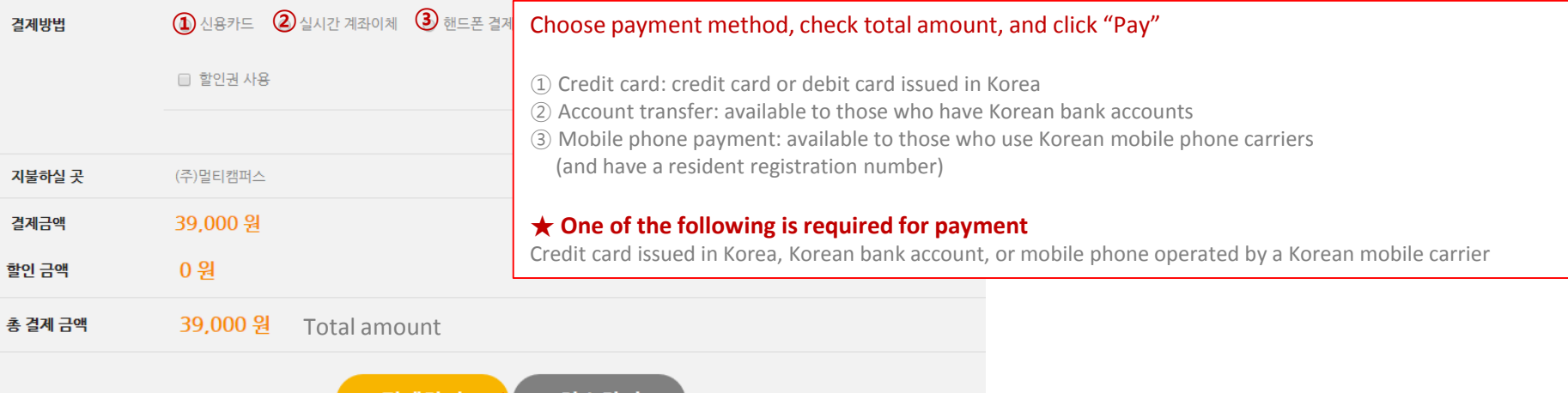

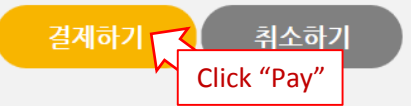

■ Check your registration number after finalizing your payment process.

- Confirm your registration status at "Registration Management > Registration Confirmation".
- If payment is delayed or fails due to the absence of security modules, install them manually and try again.
- If you have any trouble with online registration, contact us via "FAQ" or "Ask us" on our website or by phone through our customer service center.

■ In case of an error or trouble regarding payment, contact KICC at 1600-1234.

# 2. Register - [STEP 5] Make payment (credit card / debit card)

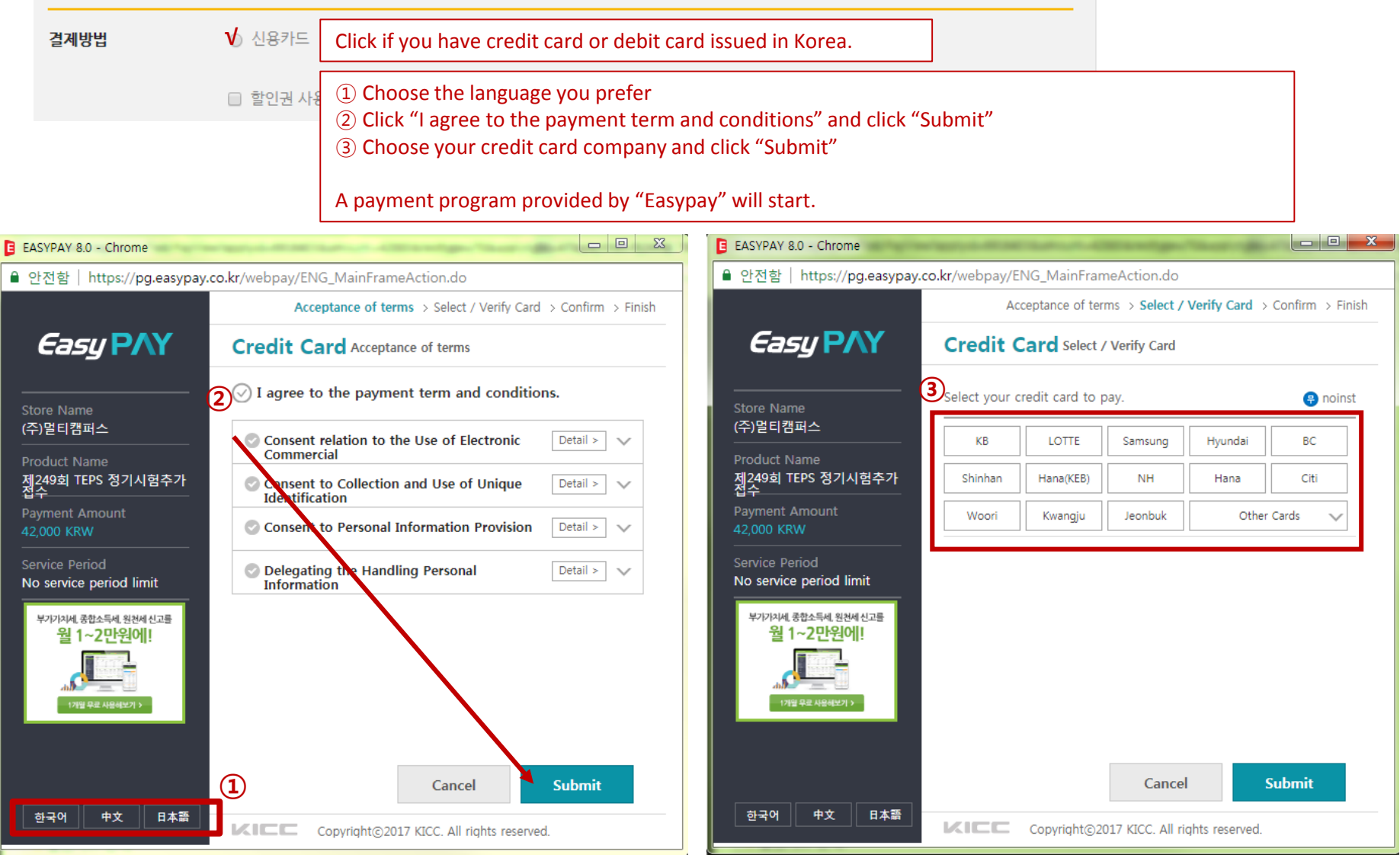

# 2. Register - [STEP 5] Make payment (account transfer)

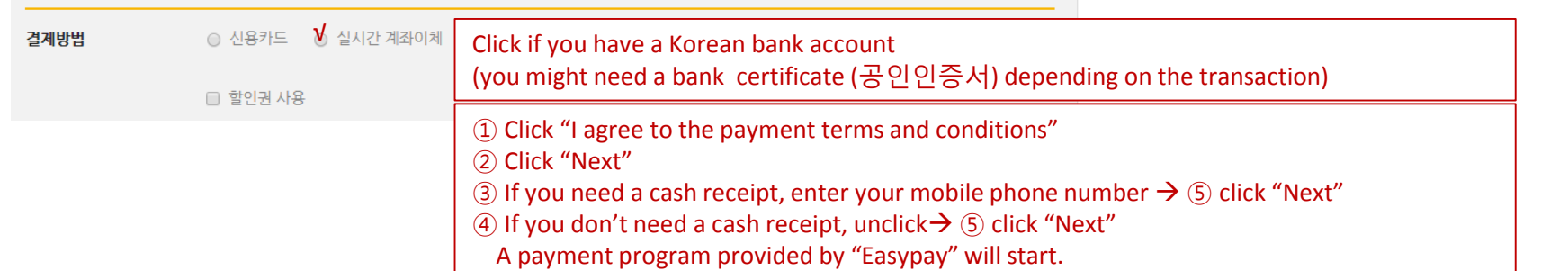

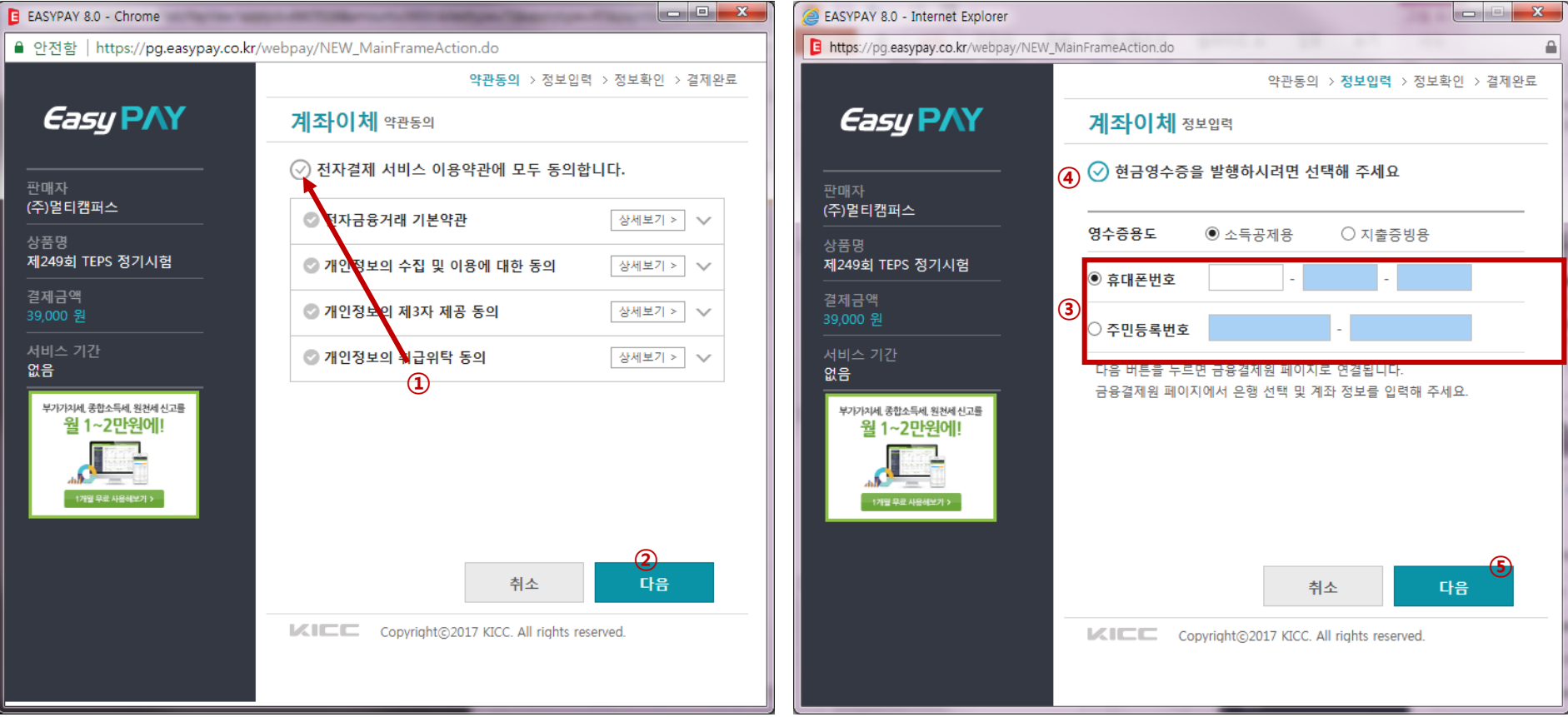

### 2. Register - [STEP 5] Make payment (pay on mobile phone)

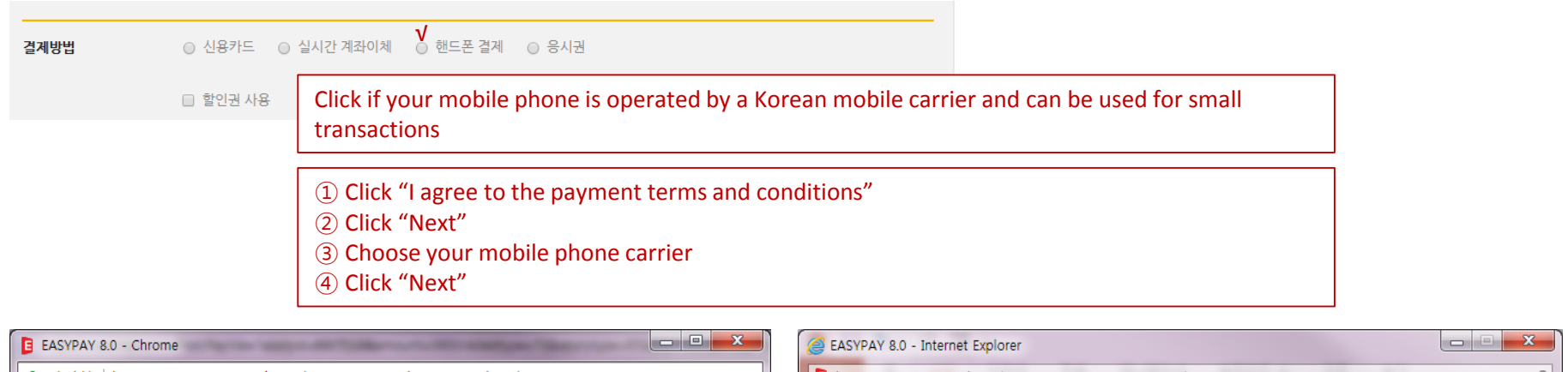

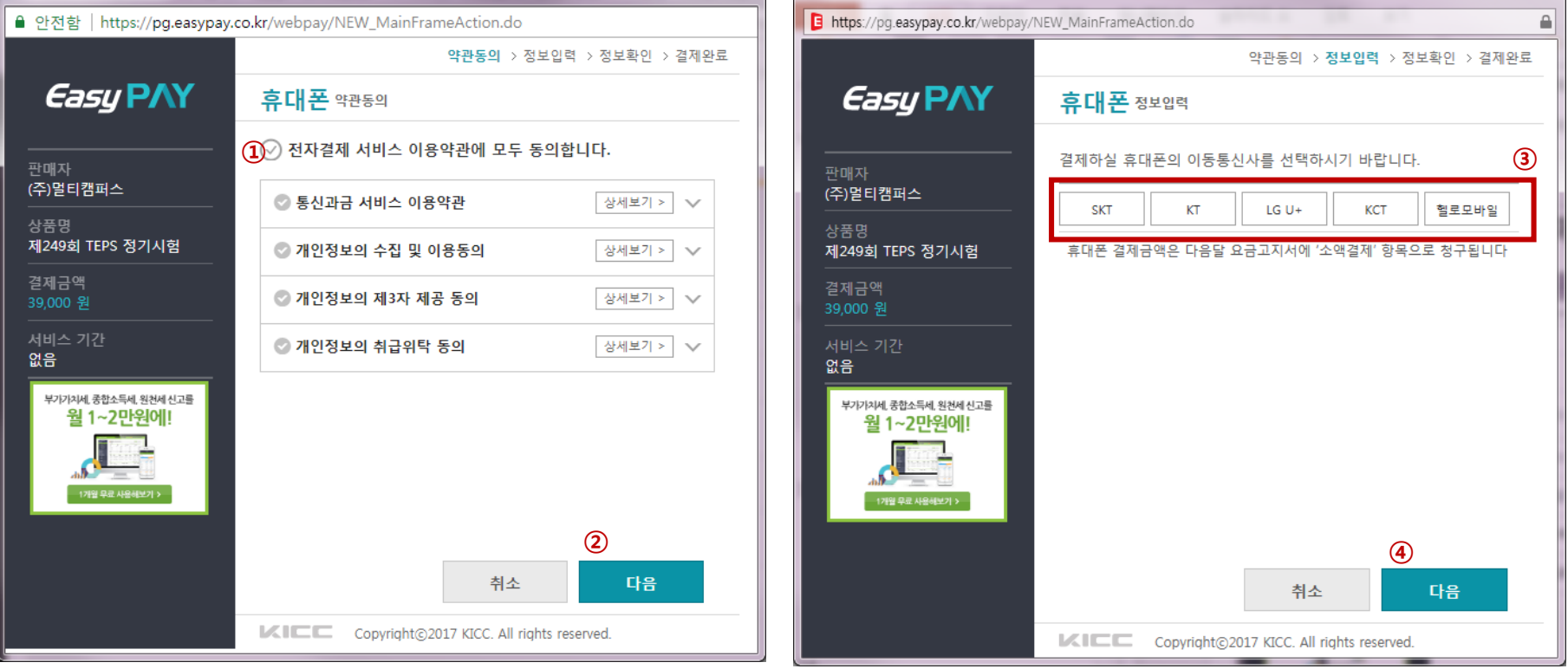

### 2. Register - [STEP 5] Make payment (pay on mobile phone)

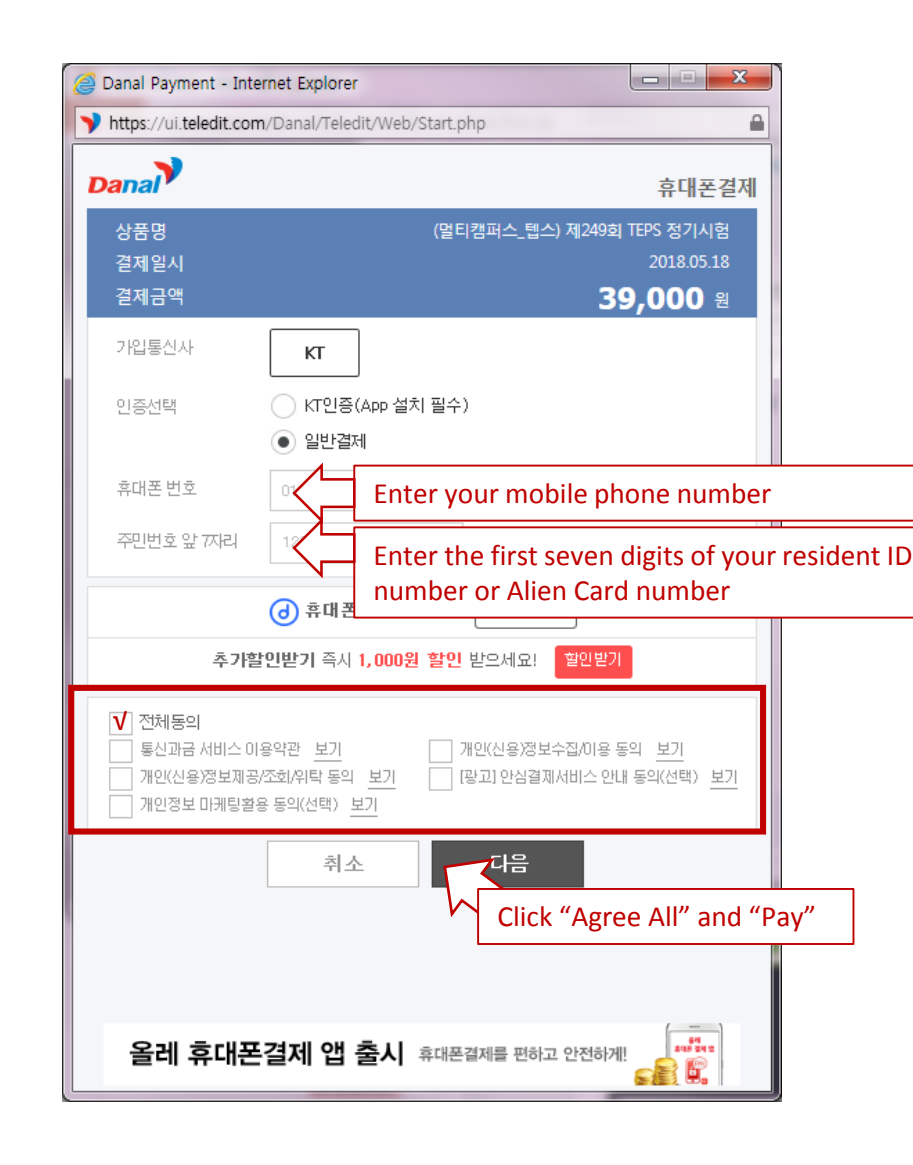

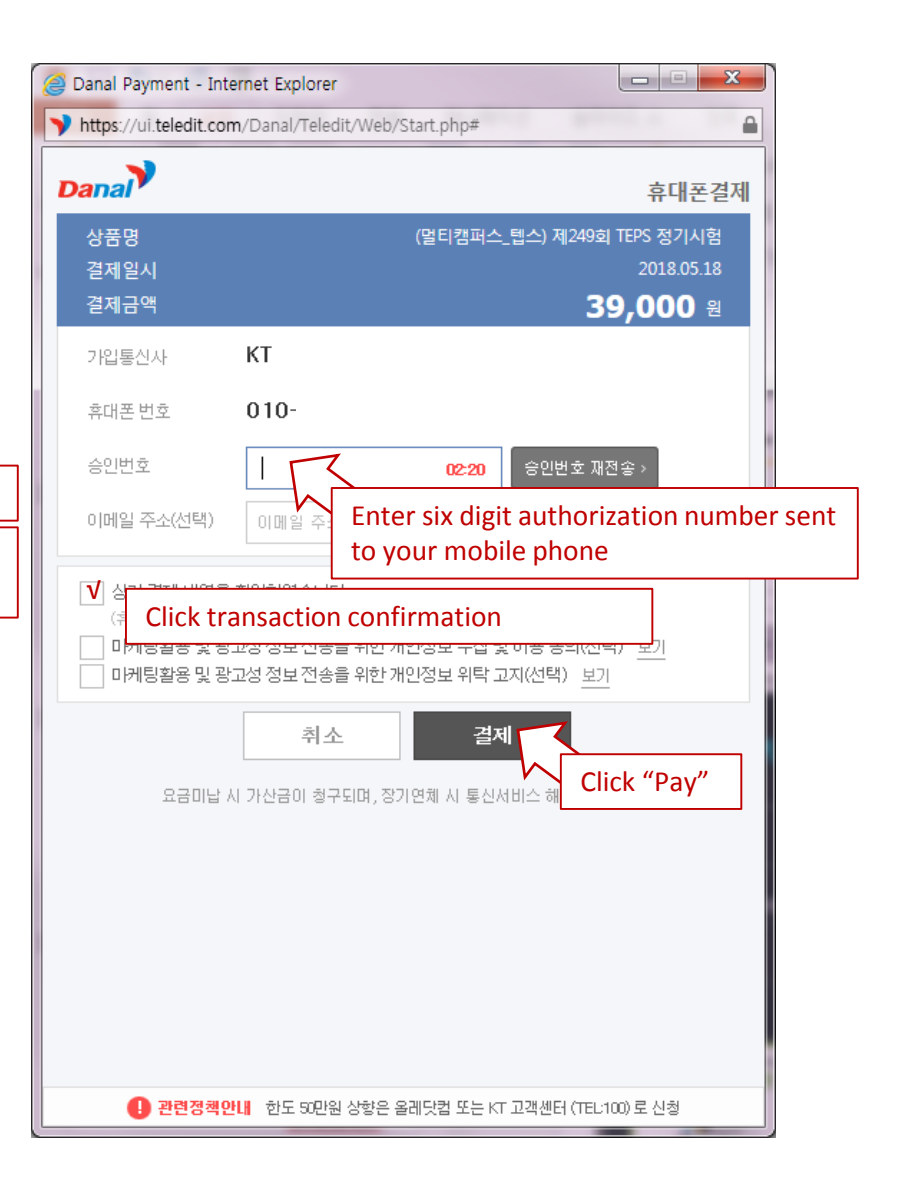

# 3. Complete Registration

This screen appears when your transaction is successfully completed.

If you can't see this screen, it means your registration was not successfully completed. Try again from the beginning.

#### 제249회 TEPS 정기시험 시험접수

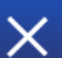

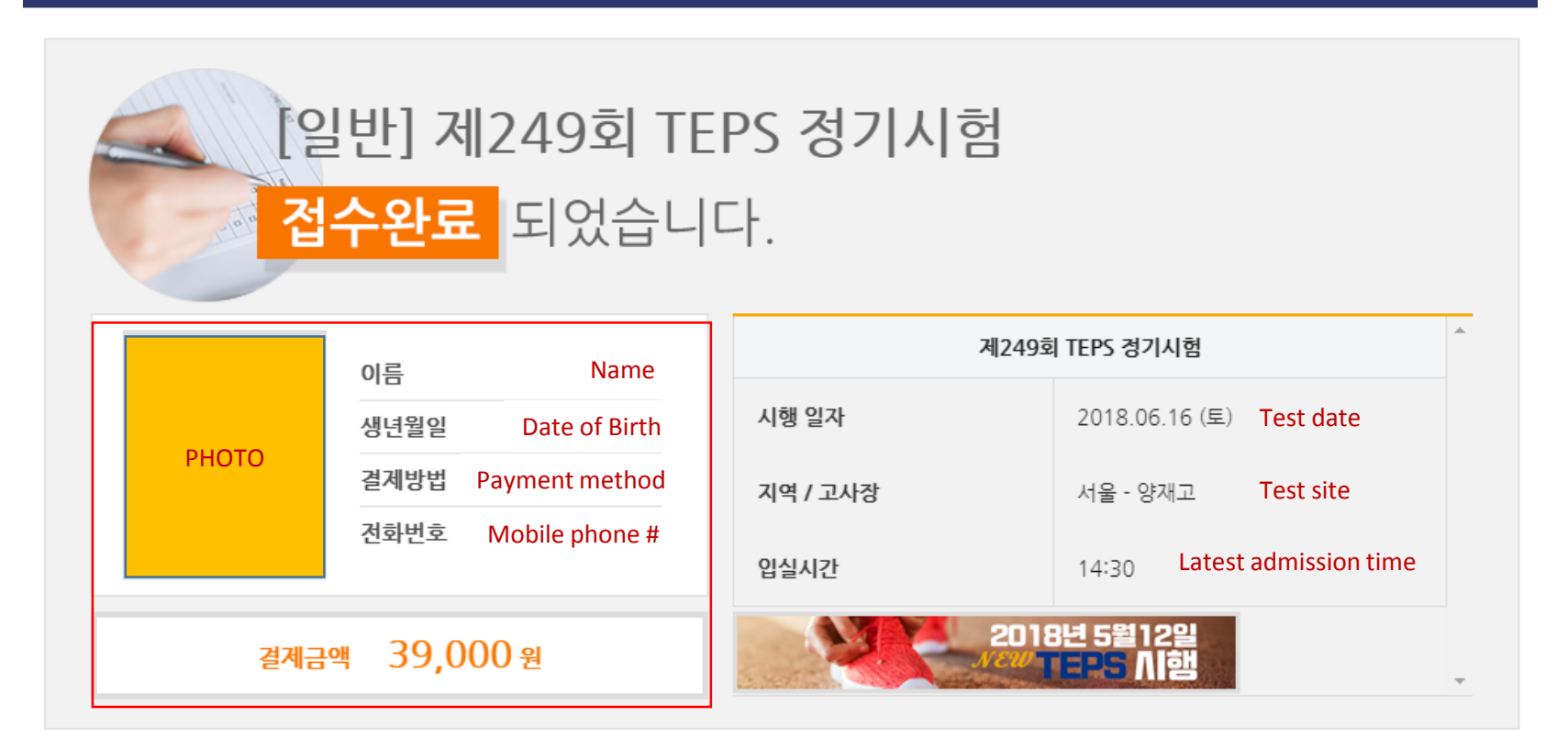

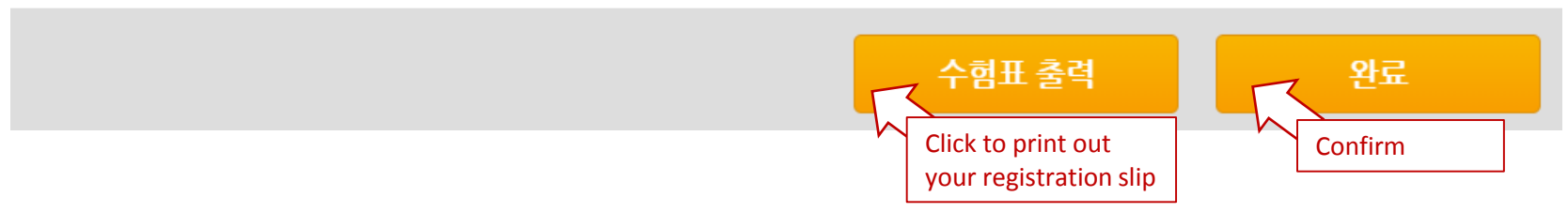